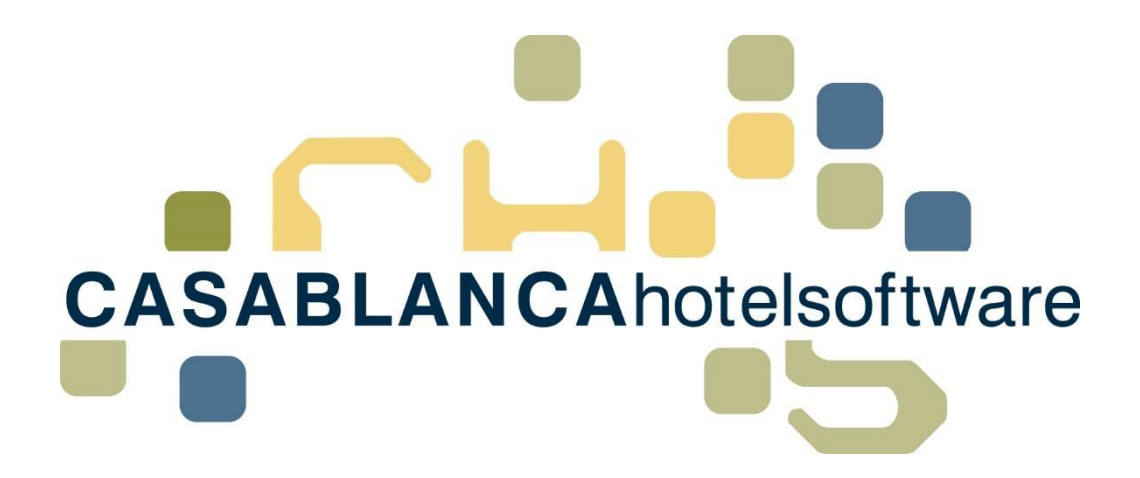

# **HANDBUCH RKSV**

Ab Versionsnummer: 2017.2.1.0 vom 14.02.17 – 15:25

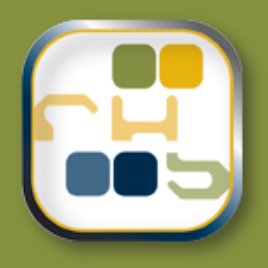

## **HANDBUCH RKSV**

(Letzte Aktualisierung: 19.04.2017)

## 1 Inhaltsverzeichnis

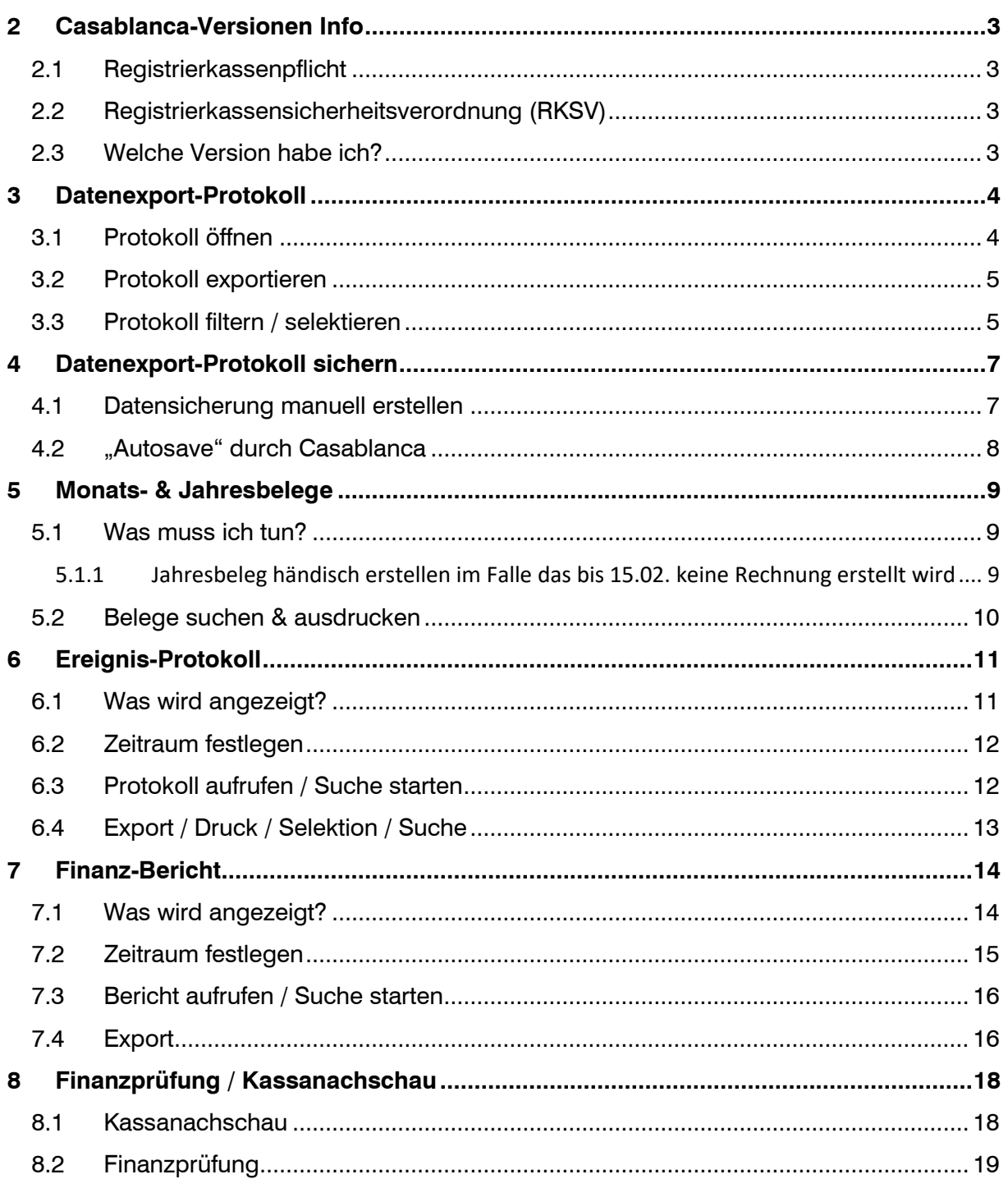

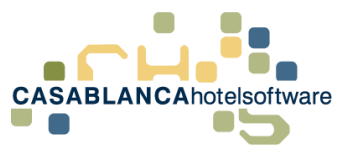

## <span id="page-2-0"></span>2 Casablanca-Versionen Info

## <span id="page-2-1"></span>2.1 Registrierkassenpflicht

Ab der **Version 2015.2461.1.0** (released am 17.12.2015) erfüllen Sie mit Casablanca die Registrierkassenpflicht, die am 1.1.2016 in Kraft trat.

## <span id="page-2-2"></span>2.2 Registrierkassensicherheitsverordnung (RKSV)

Ab der **Version 2017.2.1.0** (released am 14.02.2017) erfüllen Sie mit Casablanca die Registrierkassensicherheitsverordnung, die am 1.4.2017 in Kraft trat.

## <span id="page-2-3"></span>2.3 Welche Version habe ich?

Um in Erfahrung zu bringen, welche Casablanca-Version aktuell installiert ist, klicken Sie auf den Hauptreiter "Support" und dort auf "Info".

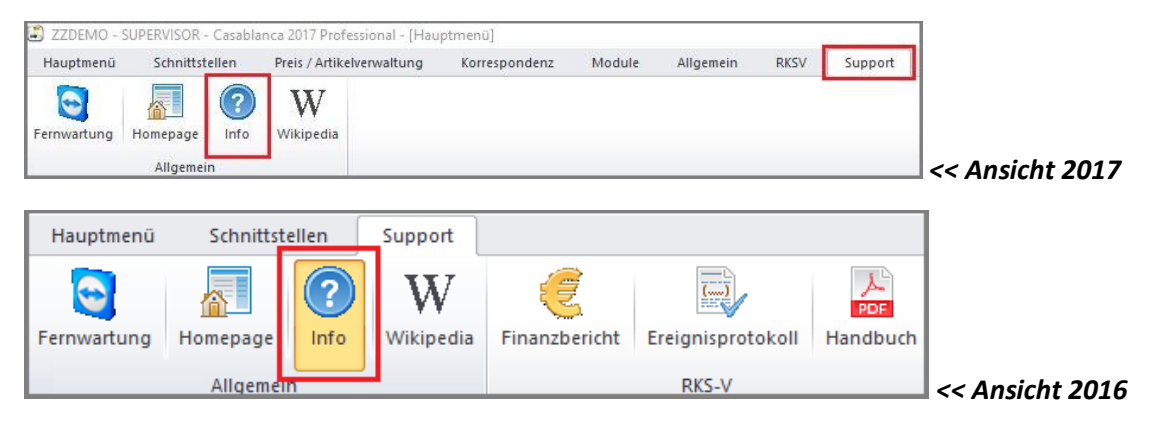

Es öffnet sich ein Info-Fenster. Dort kann die aktuell installierte Version abgelesen werden.

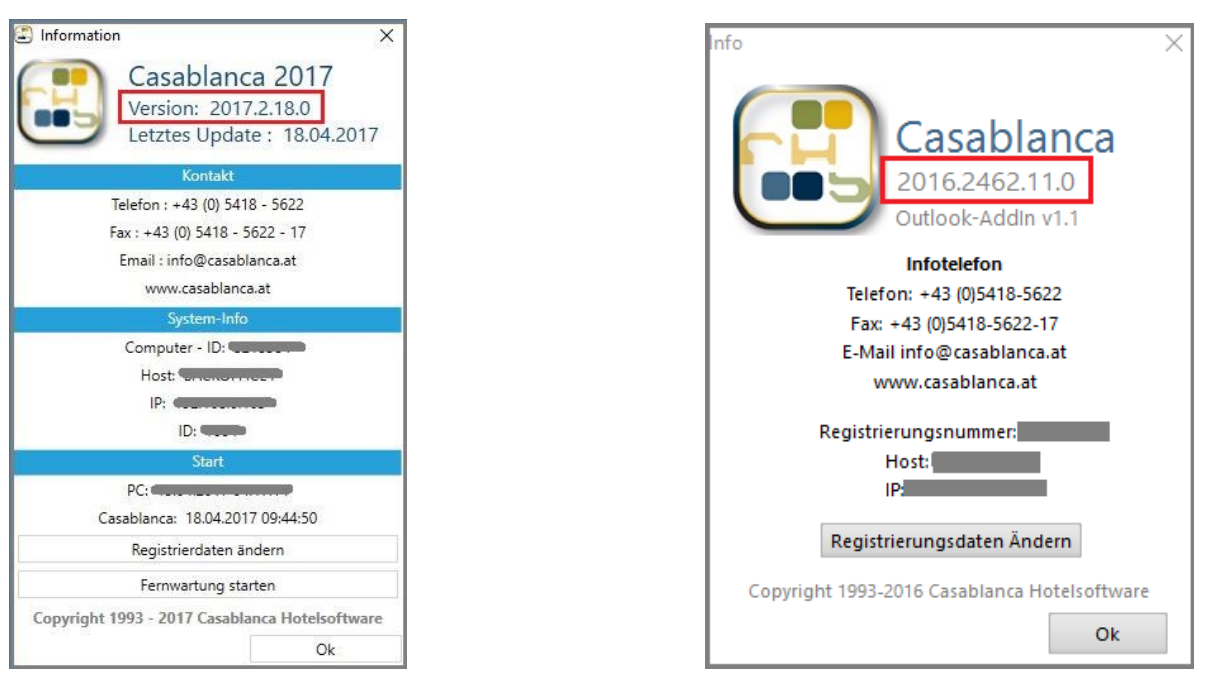

#### *Ansicht 2017 Ansicht 2016*

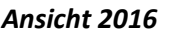

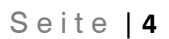

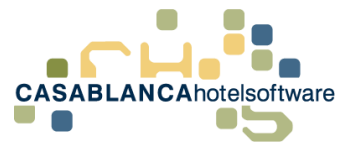

## <span id="page-3-0"></span>3 Datenexport-Protokoll

Im Datenexport-Protokoll (DEP) sind alle RKSV- und finanzrelevanten Daten (Rechnungen) protokolliert und aufgelistet.

## <span id="page-3-1"></span>3.1 Protokoll öffnen

 $\sim$ 

Im Hauptreiter "RKSV" kann mit Klick auf den Button "Protokoll öffnen" das Datenexportprotokoll (DEP) generiert werden.

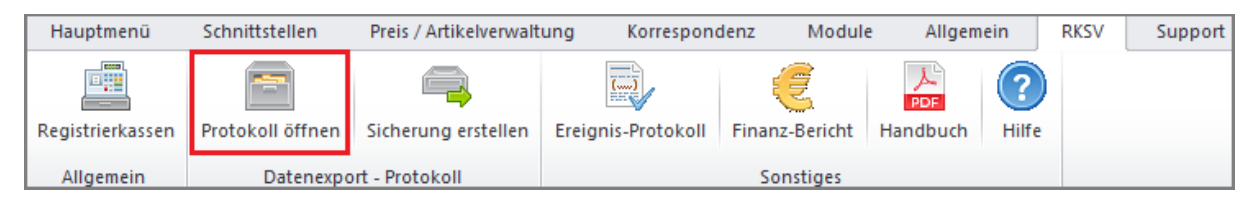

Die Protokoll-Maske öffnet sich. Die Maske ist leer, da noch kein Datumsbereich oder Beleg-Typ definiert wurde. Mit Klick auf den "Aktualisieren"-Button werden ALLE Rechnungen aufgelistet. ACHTUNG! Bei einer großen Datenmenge kann dies zu langen Ladezeiten führen!

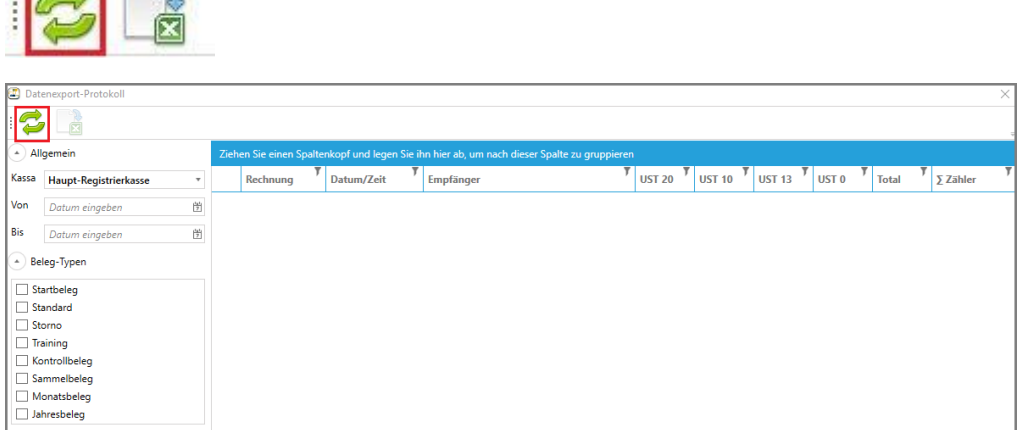

#### Nun werden alle signierten Rechnungen im DEP angezeigt.

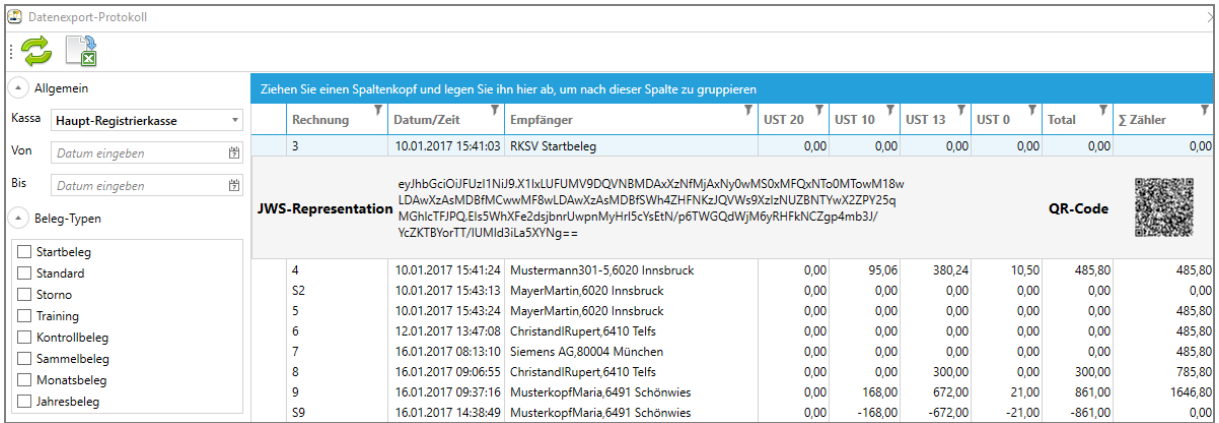

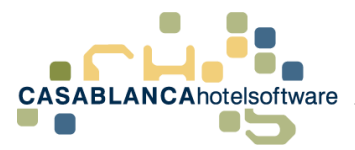

## <span id="page-4-0"></span>3.2 Protokoll exportieren

Mit einem Klick auf den "Export"-Button wird das gesamte Datenexport-Protokoll herausgespielt.

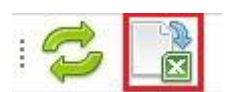

Der Dateityp, der für den Export verwendet wird (JSON) kann nur mit einem bestimmten Programm des Finanzprüfers ausgelesen werden.

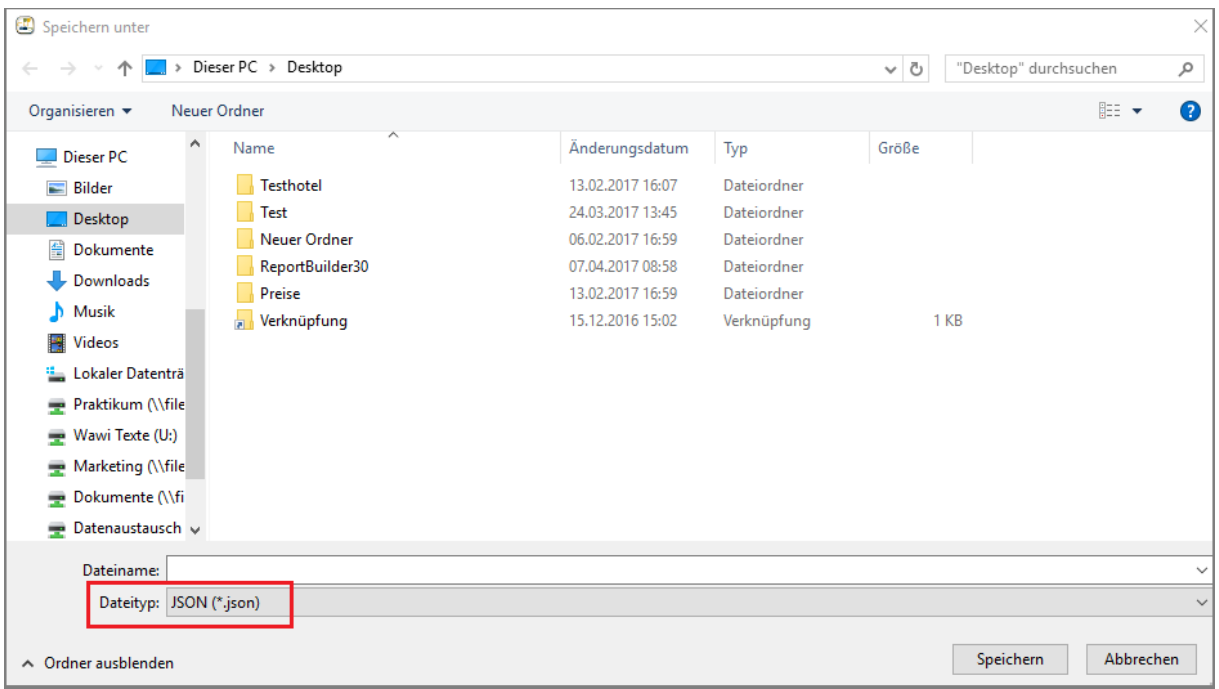

## <span id="page-4-1"></span>3.3 Protokoll filtern / selektieren

Es kann ein Zeitraum eingetragen werden, sodass nur mehr die Daten innerhalb einer bestimmten Zeitspanne angezeigt werden.

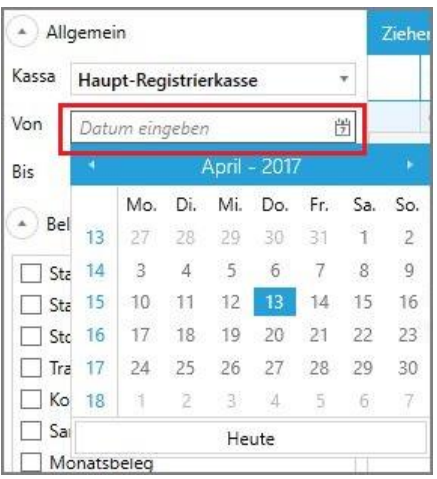

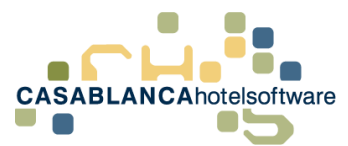

S e i t e | **6**

Weiters kann das Protokoll nach Beleg-Typen eingeschränkt werden. Mit diesem Tool können Sie gezielt nach beispielsweise Starbeleg, Kontrollbelegen oder Monats- und Jahresbelegen suchen.

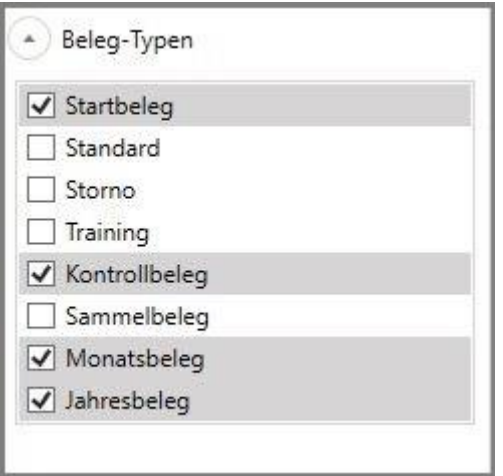

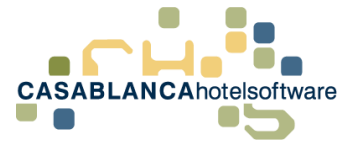

## <span id="page-6-0"></span>4 Datenexport-Protokoll sichern

Nach den Richtlinien der Registrierkassensicherheitsverordnung (RKSV) 2017 muss das vollständige Datenerfassungsprotokoll (DEP) mindesten vierteljährlich – sprich pro Quartal einmal – auf einem elektronischen, externen Medium unveränderbar gesichert werden. Als geeignete Datenträger gelten beispielsweise externe Festplatten, USB-Sticks oder externe Server, die vor unberechtigtem Datenzugriff geschützt sind. Die Sicherungsdatei sollte dann geschützt bzw. an einem sicheren Ort (Bsp.: Tresor, Safe, etc.) aufbewahrt werden.

## <span id="page-6-1"></span>4.1 Datensicherung manuell erstellen

Um eine Datensicherung des Datenexport-Protokolls manuell zu erstellen, klicken Sie auf den Reiter "RKSV" in der Casablanca Hotelsoftware. Danach wählen Sie "Sicherung erstellen" aus.

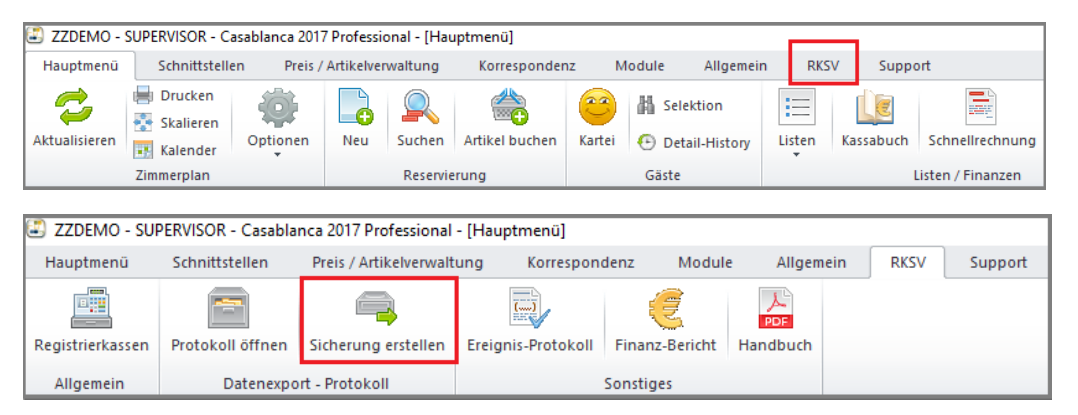

Es öffnet sich ein neues Fenster, in dem die Kassa ausgewählt werden muss (hier im Beispiel: Haupt-Registrierkasse). Sollten Sie mehrere Registrierkassen verwenden, müssen Sie für jede Kasse eine Sicherung vornehmen. Im Anschluss kann das Speichermedium mit Klick auf das "Ordner"-Symbol gewählt werden, ehe die Sicherung mit "Sicherung starten" durchgeführt wird.

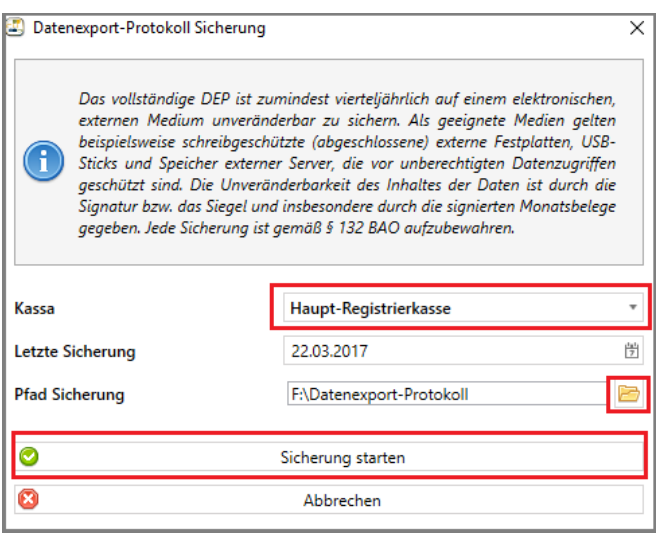

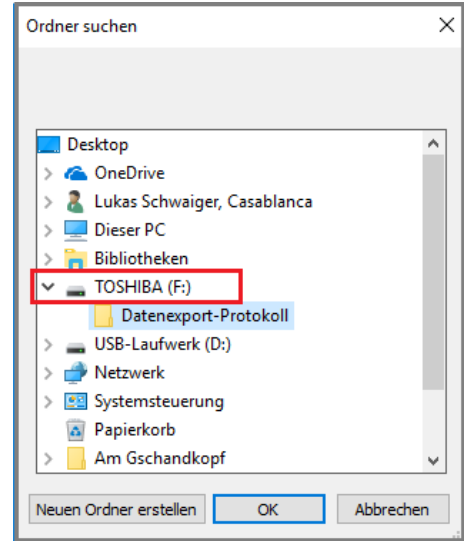

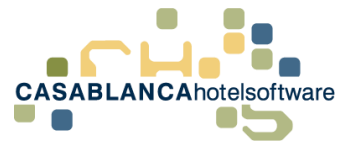

## <span id="page-7-0"></span>4.2 "Autosave" durch Casablanca

Wurde eine manuelle Sicherung nach einem Quartal vergessen, erinnert Sie die Hotelsoftware bei jedem Start daran, die Sicherung durchzuführen. Damit wird gewährleistet, dass wirklich jede Sicherung vierteljährlich erledigt wird.

Beim Start der Casablanca Hotelsoftware erscheint dann automatisch dieses Fenster:

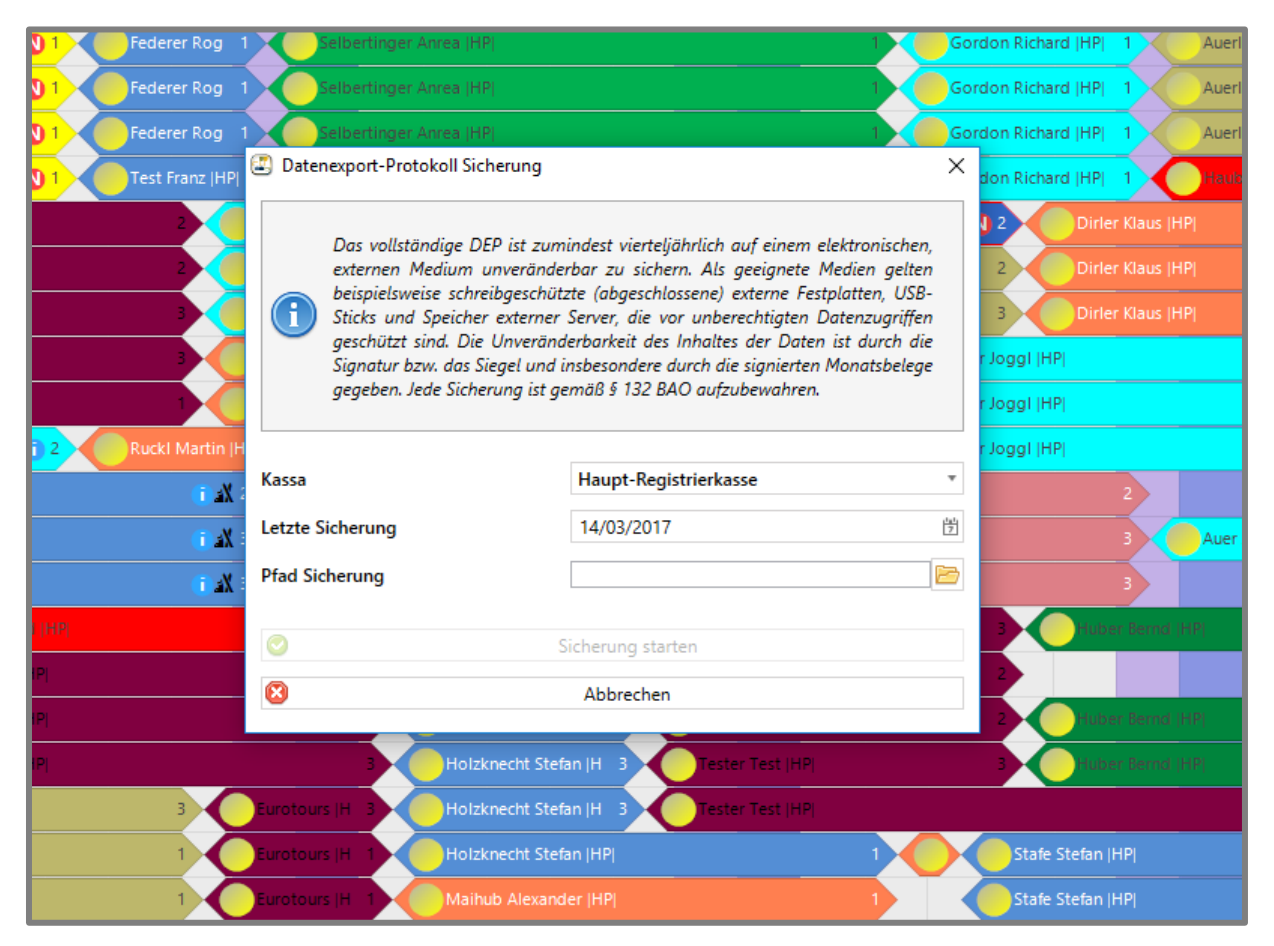

Wurde die verpflichtende Sicherung durchgeführt, wird das Feld beim Start der Software nicht mehr eingeblendet.

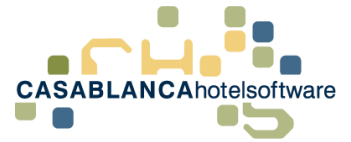

## <span id="page-8-0"></span>5 Monats- & Jahresbelege

Monats- und Jahresbelege müssen verpflichtend aufbewahrt werden. Diese Belege werden in der Casablanca Hotelsoftware automatisch erstellt und im Datenexportprotokoll (DEP) gespeichert. Diesem Beleg wird auch eine normale Rechnungsnummer vergeben.

- Monats und Jahresbelege werden erstellt, sobald im neuen Monat/Jahr eine Rechnung erstellt wird. Es erscheint dann am Konto die Frage, ob auch gleich der RKSV Sonderbeleg gedruckt werden soll.
- Monatsbelege werden nicht an Finanz-Online übermittelt (ist rechtlich auch nicht vorgegeben).
- Jahresbelege werden automatisch an Finanz-Online übermittelt (müssen rechtlich übermittelt werden)

## <span id="page-8-1"></span>5.1 Was muss ich tun?

Im Endeffekt müssen Sie keine Belege selbst erstellen, da die Casablanca Hotelsoftware automatisch die erforderlichen Belege (Monats- & Jahresbelege) erstellt.

Sollten Sie die Belege ausdrucken und ablegen wollen, können Sie diese jederzeit suchen und ausdrucken  $\rightarrow$  Anleitung in Punkt 5.2

### <span id="page-8-2"></span>5.1.1 Jahresbeleg händisch erstellen im Falle das bis 15.02. keine Rechnung erstellt wird

Der Jahresbeleg muss bis 15.02. erstellt und übermittelt werden. Falls Saisonbedingt bis zu diesem Datum keine Rechnung erstellt wird, muss der Jahresbeleg manuell erstellt werden.

Dieser kann im Menü →RKSV → Registrierkassen erstellt werden.

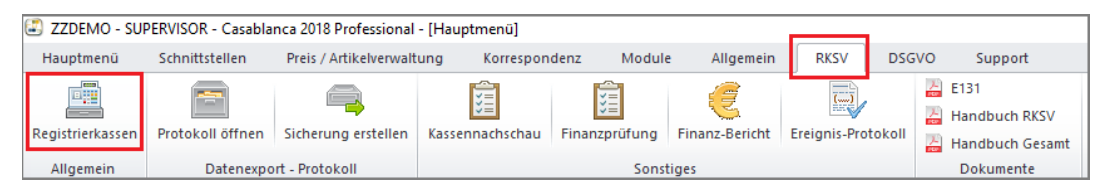

Dann kann **pro Kassa** rechts der Jahresbeleg erstellt werden. **Wichtig!** Kann erst ab dem 01.01 im neuen Jahr erstellt werden. Geprüft und gesendet wird er automatisch

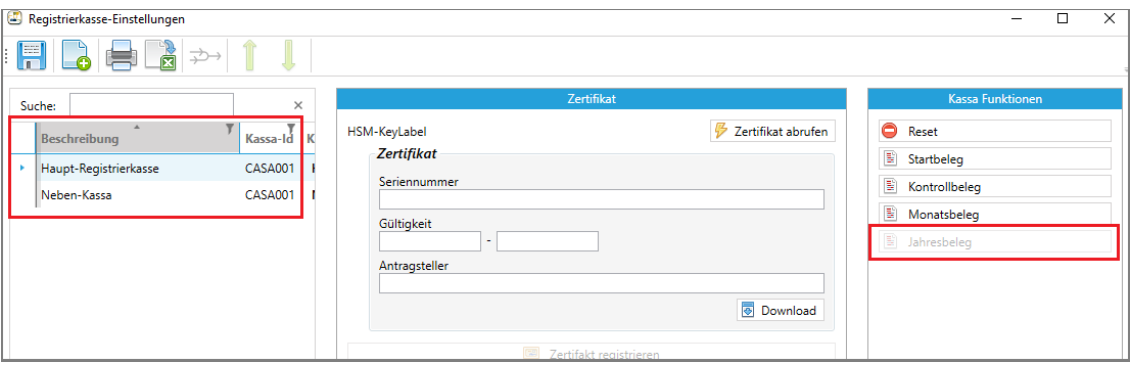

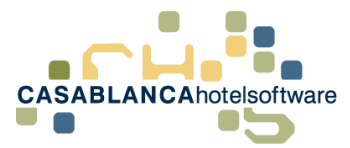

## <span id="page-9-0"></span>5.2 Belege suchen & ausdrucken

Wollen Monats- bzw. Jahresbelege gesucht bzw. ausgedruckt werden, klicken Sie auf den Reiter "RKSV" in der Casablanca Hotelsoftware. Im Anschluss wählen Sie "Protokoll öffnen" aus.

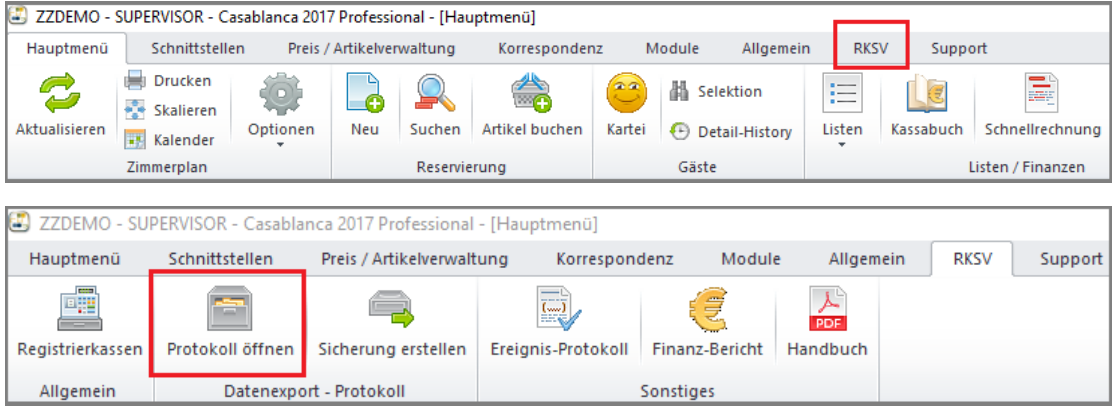

Es öffnet sich das Datenexport-Protokoll (DEP). Dort können Sie nach Zeiträumen suchen und die Beleg-Typen filtern.

- Zeitraum: Wird kein Datum eingegeben, werden alle erstellten Belegen angezeigt
- Beleg-Typen filtern: Hier werden in diesem Fall die Filter "Monatsbeleg" und "Jahresbeleg" ausgewählt

Um die Suche zu starten, muss auf den "Aktualisieren"-Button links oben geklickt werden.

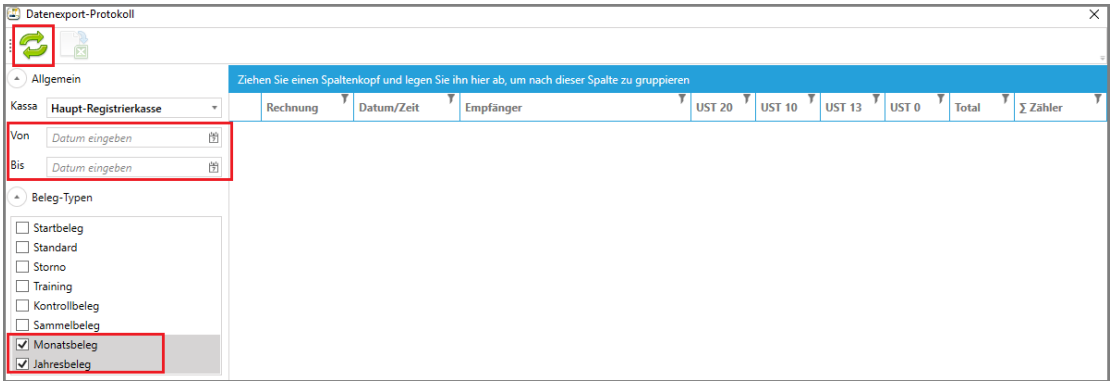

Nach Start der Suche erscheinen alle erstellten Monats- und Jahresbelege. Mit der linken Maustaste wird ein Beleg ausgewählt. Im Anschluss muss mit der rechten Maustaste darauf geklickt werden und der Befehl "Beleg drucken" ausgewählt werden, um den Beleg zu öffnen und im Anschluss zu drucken.

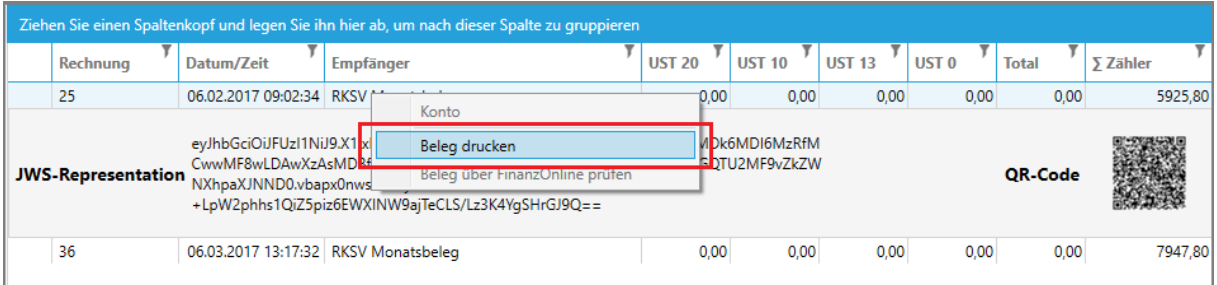

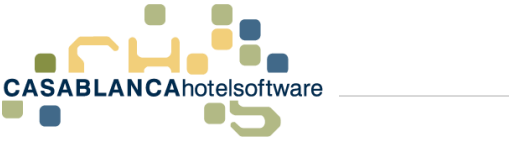

## <span id="page-10-0"></span>6 Ereignis-Protokoll

Das Ereignis-Protokoll befindet sich im Hauptreiter "RKSV" und zeigt alle wichtigen Ereignisse in Casablanca an, wie beispielsweise jegliche Änderungen, Neuanlagen, Stornierungen, etc.

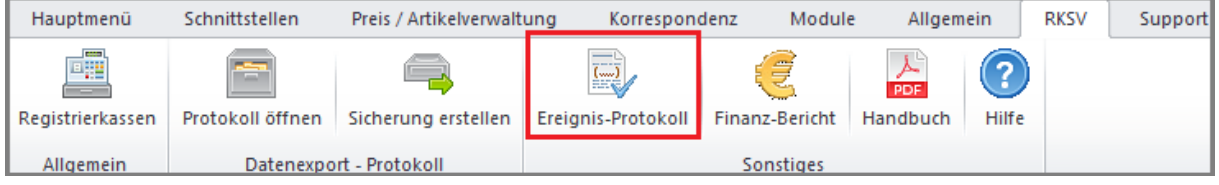

## <span id="page-10-1"></span>6.1 Was wird angezeigt?

 $\sim$ 

Nach Klick auf den Button "Ereignis-Protokoll" öffnet sich die Protokollmaske. Es werden noch keine Ereignisse und Aktionen (bzw. nur Ereignisse vom aktuellen Tag) angezeigt, da zuerst noch ein Zeitraum definiert werden muss, in dem gesucht wird.

Im Ereignis-Protokoll wird dann angezeigt, von wem (Benutzer), wann (Datum & Zeit), was (Typ, Von, Bis, Reservierung, Beschreibung, Menge, Preis, Zimmer, Konto) in Casablanca bearbeitet wurde.

Sie haben somit alle relevanten Daten im Überblick.

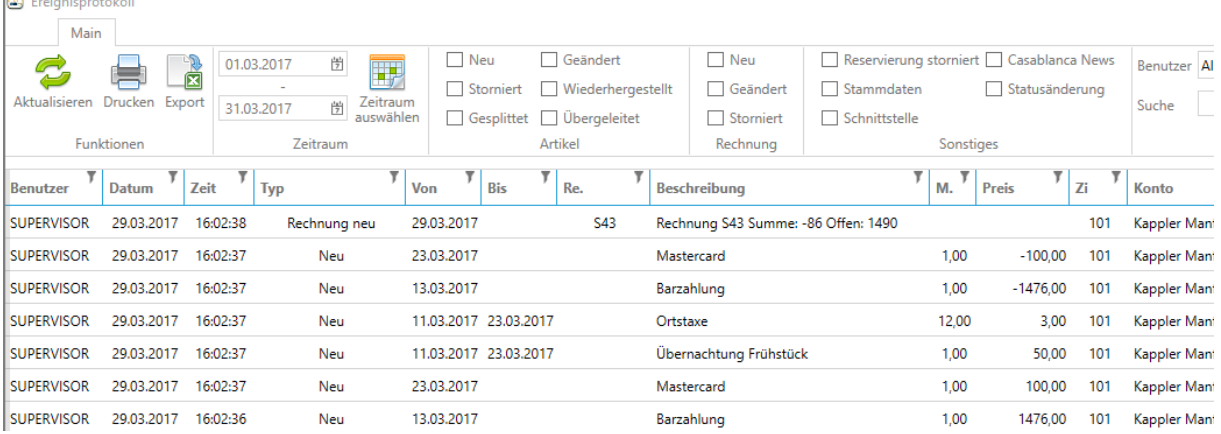

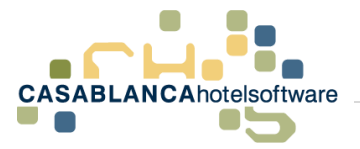

## <span id="page-11-0"></span>6.2 Zeitraum festlegen

Als Nächstes muss der Zeitraum ausgewählt werden, in dem die Ereignisse angezeigt werden sollen. Dazu muss direkt auf ein Datumsfeld geklickt werden und das Datum im ausgeklappten Kalender ausgewählt werden. Alternativ kann auf den Button "Zeitraum auswählen" geklickt werden. Sie kommen mit beiden Auswahlmöglichkeiten zum Ziel.

#### Möglichkeit 1: Klick direkt in das Datumsfeld

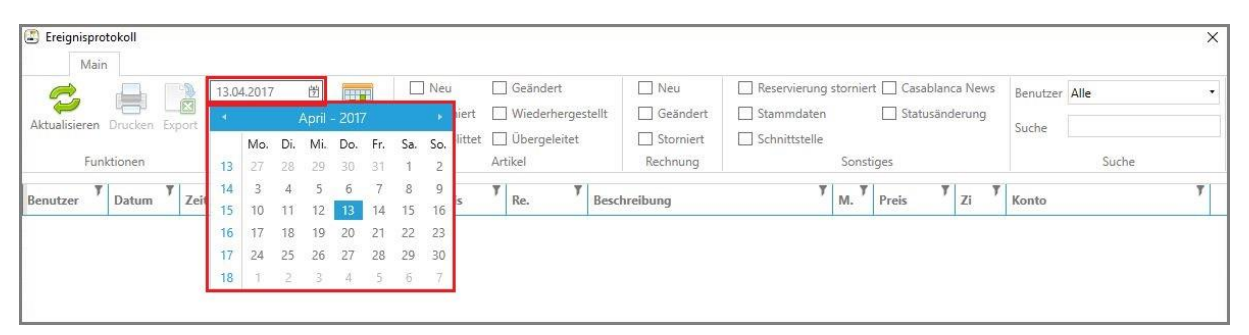

Möglichkeit 2: Button "Zeitraum auswählen"

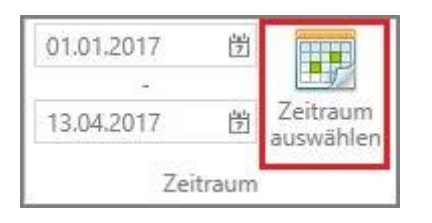

## <span id="page-11-1"></span>6.3 Protokoll aufrufen / Suche starten

Wurde der Zeitraum nach Wunsch angepasst, muss die Suche mit Klick auf den "Aktualisieren"-Button gestartet werden. Erst dann werden die Ergebnisse des definierten Zeitraums im Protokoll angezeigt.

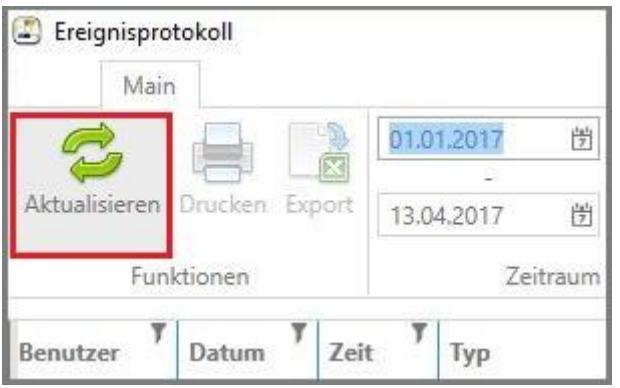

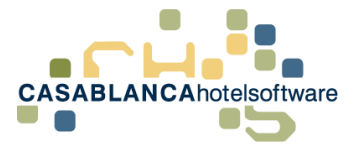

## <span id="page-12-0"></span>6.4 Export / Druck / Selektion / Suche

Nachdem die Auswahl aktualisiert wurde, kann in das Ereignis-Protokoll eingesehen werden. Die Daten können im Anschluss weiter selektiert werden oder exportiert und gedruckt werden.

- Drucken: Das gesamten Ereignis-Protokoll wird ausgedruckt
- Export: Die Liste kann ins Microsoft Excel exportiert werden (es stehen zwei Export-Formate zur Auswahl: xls. Oder csv.)
- Selektion:
	- o Artikel (Neu, Storniert, Gesplittet, etc.)
	- o Rechnung (Neu, Geändert, Storniert)
	- o Sonstiges (Res. Storniert, Stammdaten, Schnittstelle, etc.)
	- o Benutzer: Wer hat das Ereignis veranlasst und durchgeführt?
- Suche: Suche nach bestimmten Daten (z.B.: Name, Benutzer, …)

#### **! Nach der Selektion muss unbedingt auf den "Aktualisieren"-Button geklickt werden, um das Protokoll wieder zu aktualisieren!**

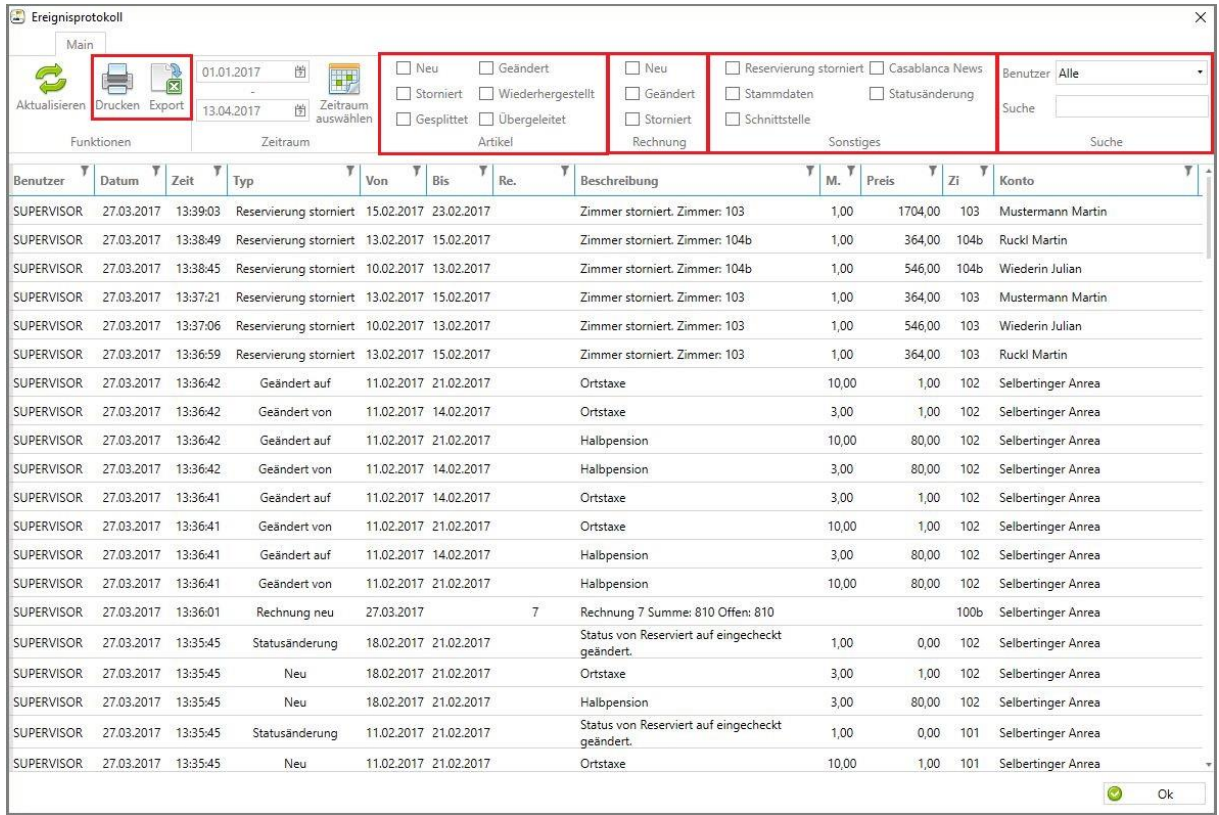

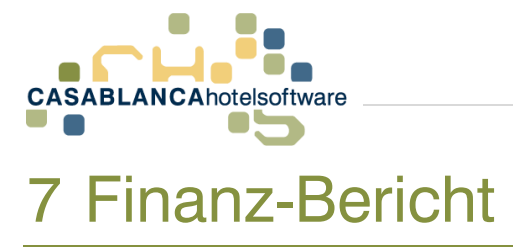

<span id="page-13-0"></span>Der Finanz-Bericht befindet sich im Hauptreiter "RKSV". Der Finanz-Bericht zeigt alle verrechneten Artikel und Leistungen in einem definierten Zeitraum an.

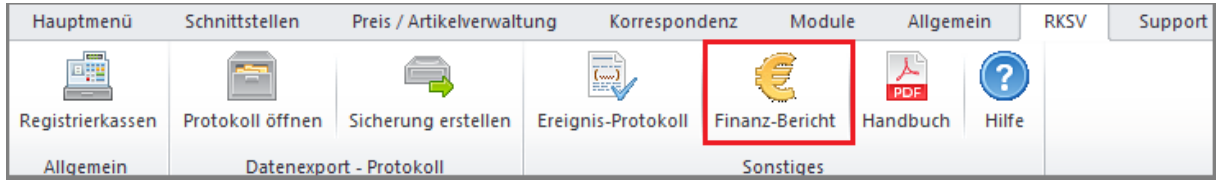

## <span id="page-13-1"></span>7.1 Was wird angezeigt?

Nach Klick auf den Button "Finanz-Bericht" öffnet sich die Maske. Es werden noch keine Daten angezeigt, da zuerst noch ein Zeitraum definiert werden muss, in dem gesucht wird.

Im Finanz-Bericht werden dann folgende Daten aufgelistet:

- Meldezettel: Meldeschein-Nummer, falls vorhanden
- Rechnung: Rechnungsnummer wird dargestellt
- Datum = Rechnungsdatum (Wann wurde die Leistung verrechnet?)
- B.Datum = Buchungsdatum der Leistung
- Beschreibung: Beschreibung der Leistung
- A.Gruppe (Artikelgruppe): Welcher Artikelgruppe wird der Artikel zugeordnet?
- Personen: Anzahl der Personen
- Menge, Preis und Summe
- Rabattoptionen: Zahlungsrabatt (Summe & %), Kontorabatt (Summe & %)
- Gesamt: (Gesamt-)Summe
- MwST % und MwST: Mehrwertsteuer in Prozent und numerisch
- Von Bis: Aufenthaltszeitraum
- Gast: Name des Hauptgastes & PLZ, Ort

**Info: Es können nicht alle Spalten auf einmal angezeigt werden, deswegen gibt es unten einen "Scroll-Balken", um die restlichen Spalten anzuzeigen!!!**

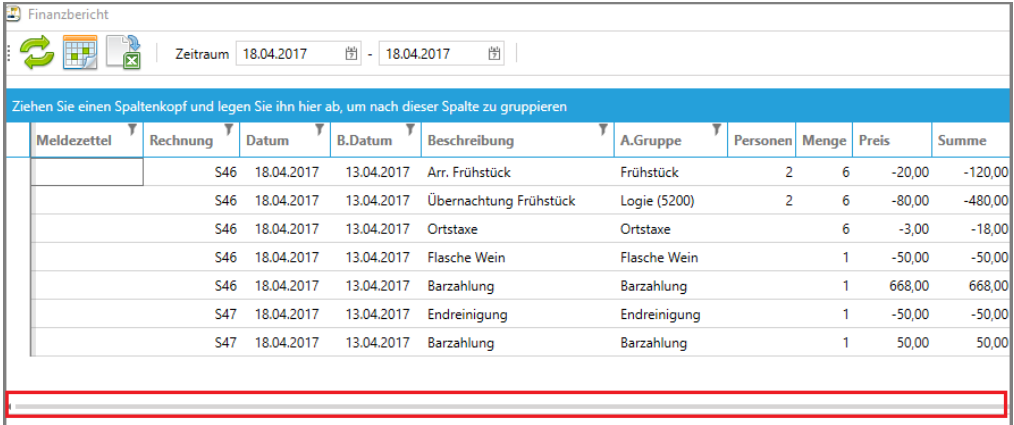

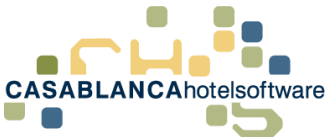

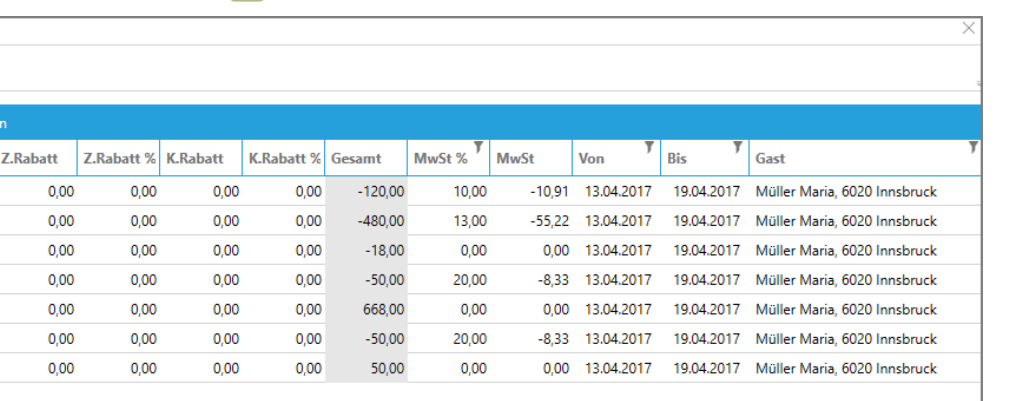

Die Arrangements werden im Finanz-Bericht in Verpflegung (Steuersatz 13%) und Logie (Steuersatz 10%) aufgeteilt.

Ō

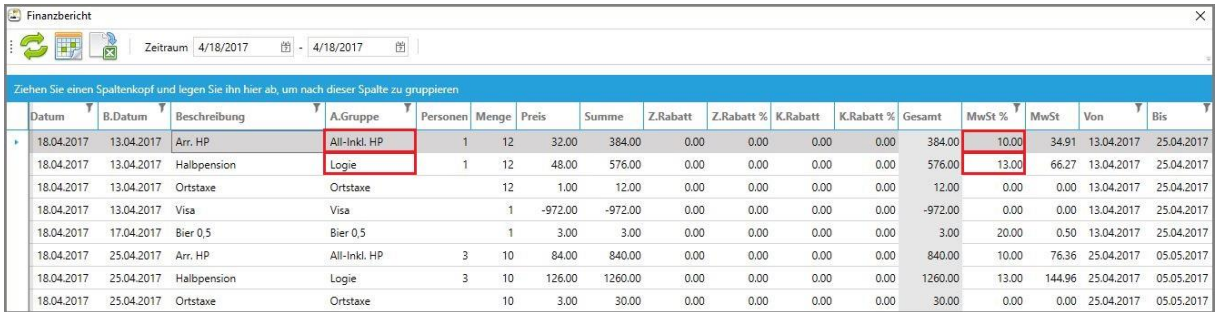

## <span id="page-14-0"></span>7.2 Zeitraum festlegen

Als Nächstes muss der Zeitraum ausgewählt werden. Dazu muss direkt auf ein Datumsfeld geklickt werden und das Datum im ausgeklappten Kalender ausgewählt werden. Alternativ kann auf den Button "Zeitraum auswählen" geklickt werden. Sie kommen mit beiden Auswahlmöglichkeiten zum Ziel.

Möglichkeit 1: Klick direkt in das Datumsfeld

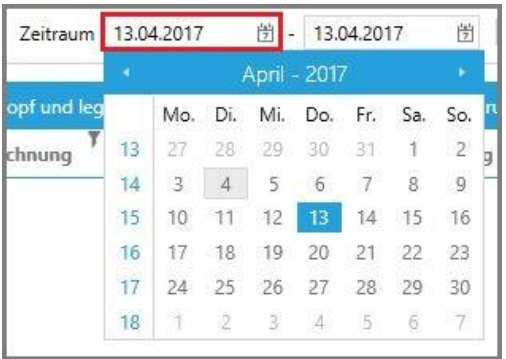

Möglichkeit 2: Button "Zeitraum auswählen"

Zeitraum 13.04.2017 图 - 13.04.2017 兽

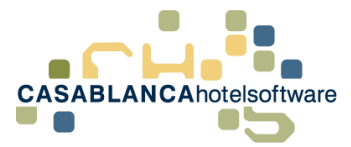

## <span id="page-15-0"></span>7.3 Bericht aufrufen / Suche starten

Wurde der Zeitraum nach Wunsch angepasst, muss die Suche mit Klick auf den "Aktualisieren"-Button gestartet werden. Erst dann werden die Ergebnisse des definierten Zeitraums im Bericht angezeigt.

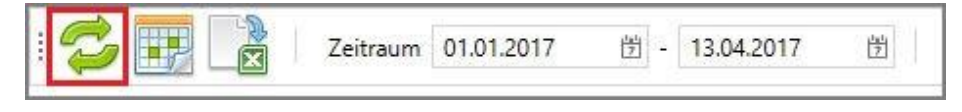

## <span id="page-15-1"></span>7.4 Export

Nachdem die Auswahl aktualisiert wurde, werden alle Daten im gewünschten Zeitraum angezeigt. Die Daten können im Anschluss in Microsoft Excel exportiert werden.

Dazu muss nur der Button "Excel-Export" in der Hauptleiste angeklickt werden und das Export-Fenster erscheint automatisch.

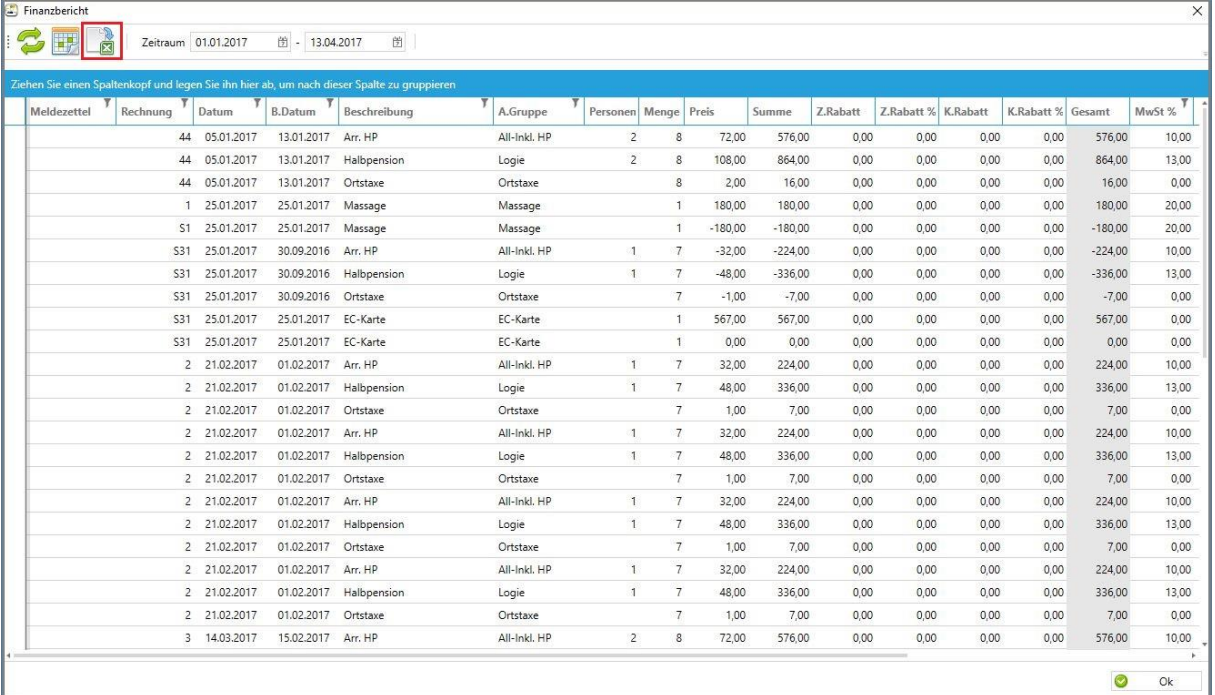

Sie können zwischen zwei Export-Formaten auswählen:

- xls-Format
- csv-Format

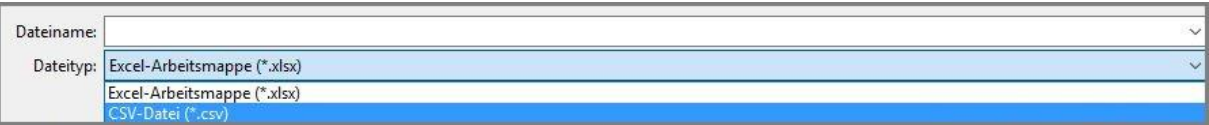

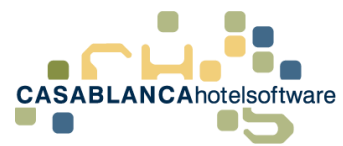

Nachdem das gewünschte Format ausgewählt wurde, öffnet sich die Export-Datei automatisch in Microsoft Excel.

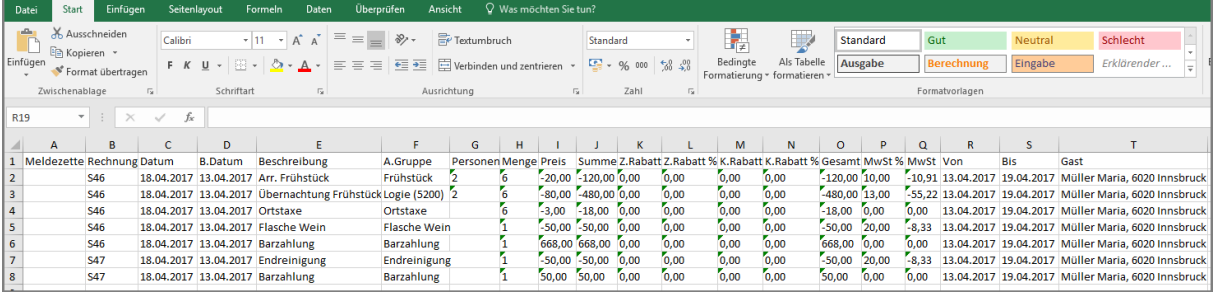

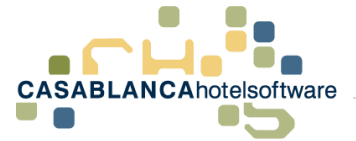

## <span id="page-17-0"></span>8 Finanzprüfung / Kassanachschau

Um den Datenexport für Prüfungen zu vereinfachen, haben wir zwei Funktionen eingebaut, damit binnen weniger Klicks alles für einen Prüfer exportiert werden kann.

Die Funktionen unterscheiden sich nur in dem Inhalt des Exports

#### **Kassanachschau und Finanzbericht:**

- Startbeleg
- Kontrollbeleg (0 Rechnung)
- Datenexport-Protokoll
- E131-Erklärung
- Handbuch

#### **Finanzbericht zusätzlich:**

• Finanzbericht des ausgewählten Zeitraums

## <span id="page-17-1"></span>8.1 Kassanachschau

Diese Funktion kann im Menü RKSV gefunden werden.

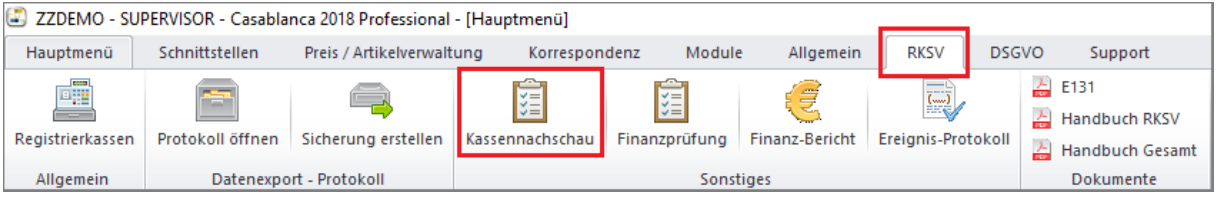

#### Anschließend können Kassa und Zeitraum eingeschränkt werden.

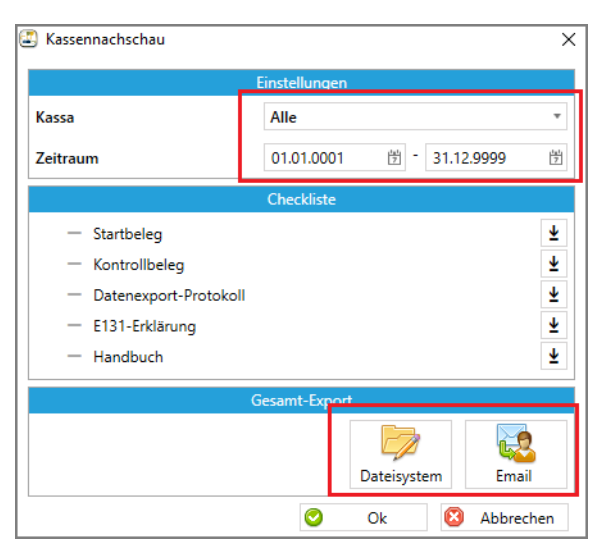

Diese Daten können dann entweder über E-Mail (Es wird eine E-Mail, wo alle Dateien bereits angehängt sind, erstellt) oder Lokal in einen Ordner gespeichert werden (Button Dateisystem → Ordner wählen wo die Dateien abgelegt werden. Empfehlung → eigenen Ordner dafür anlegen)

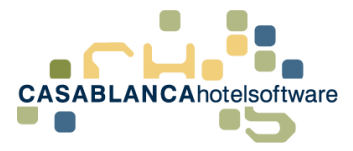

## <span id="page-18-0"></span>8.2 Finanzprüfung

Diese Funktion kann im Menü RKSV gefunden werden.

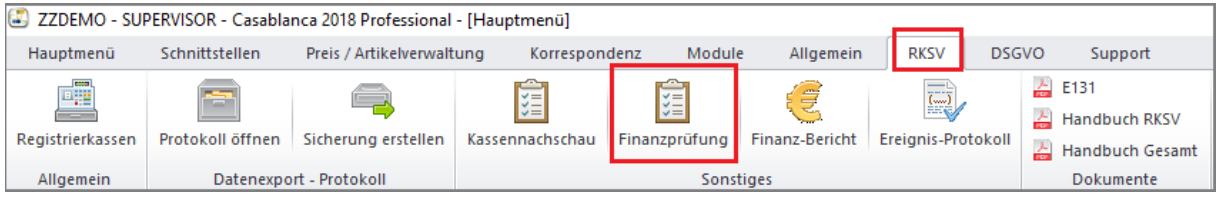

Anschließend können Kassa und Zeitraum eingeschränkt werden.

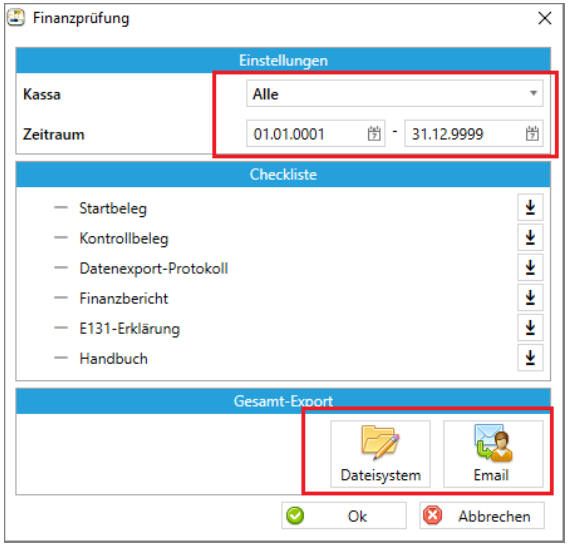

Diese Daten können dann entweder über E-Mail (Es wird eine E-Mail, wo alle Dateien bereits angehängt sind, erstellt) oder Lokal in einen Ordner gespeichert werden (Button Dateisystem → Ordner wählen wo die Dateien abgelegt werden. Empfehlung → eigenen Ordner dafür anlegen)